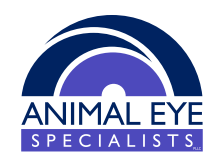

## HOW TO DO THE OFA FORM ONLINE BEFORE YOUR VISIT:

- 1. Go to www.OFA.org
- 2. Choose "Log In" at the top right corner
- 3. Once on the log in screen, you can log in to your account or create a new account
- 4. Once you log in, select the blue "Create a New Application" button
- 5. Under "Animal Information" either search for the animal in the first field labeled "search" if it has had an OFA before or fill out all of the required boxes with the animal's information
- 6. Under "Exam/Service" choose "Online Exams"
- 7. In the "CAER Eye Exam" box select "In a Veterinary Office"
- 8. In the search box type "Animal Eye Specialists"
- 9. Select Dr. Stephanie Beaumont from the list

Once complete select Save or Save + New if you are adding more animals. On the day of your visit, we will pull the form up on our computer and fill out our exam findings. Once we complete our part, you should get a notice via email. You must pay a fee directly to OFA in order to officially submit the form.